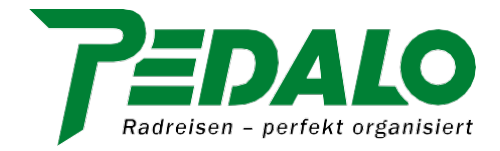

# **Die PEDALO App**

## **Bedienungsanleitung für Ihr iPhone**

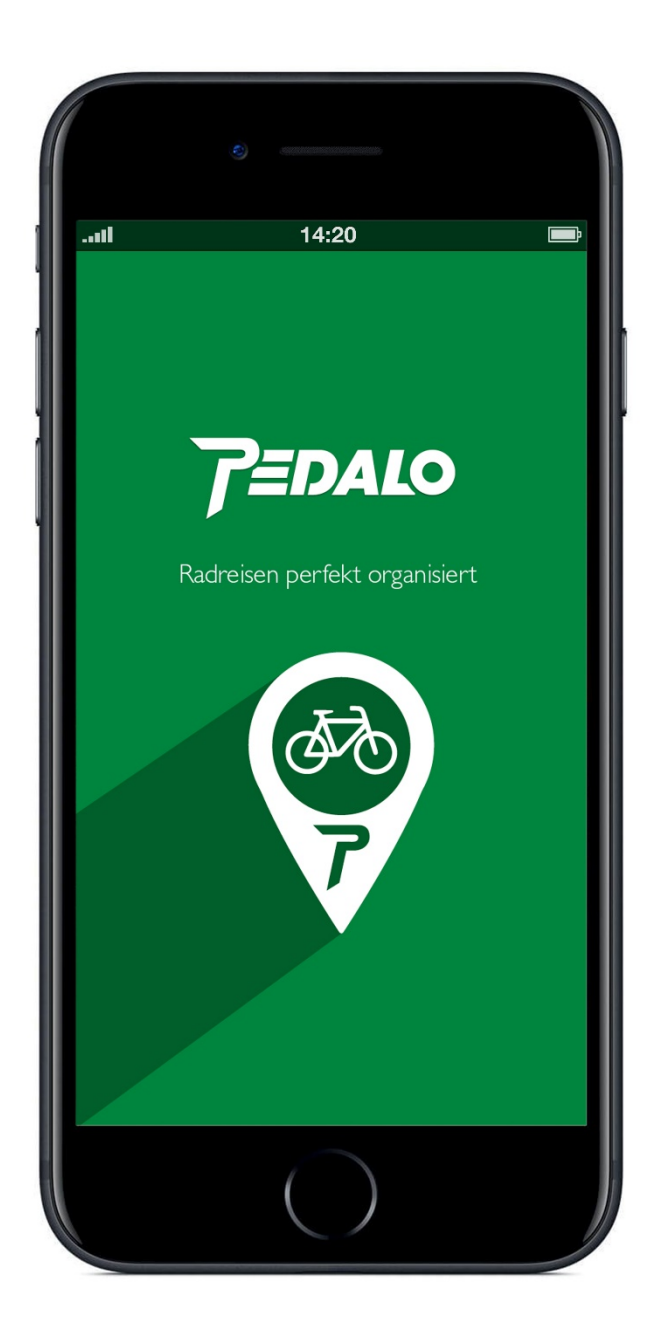

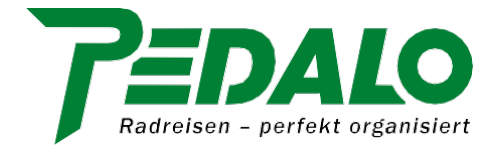

#### **Vorwort**

Die PEDALO App ist KEINE Navigations-App mit Routing, Ansagen und vielen weiteren Features die vom Radfahren ablenken, sondern eine auf das Wesentliche reduzierte Orientierungshilfe die Ihnen an Weggabelungen und unübersichtlichen Stellen zeigt, welche Richtung Sie einschlagen sollten.

#### *Hinweise*

- *Es kann sein, dass die hier gezeigten Screenshots und Dialoge ein wenig anders aussehen als auf Ihrem iPhone.*
- *Drucken Sie diese Bedienungsanleitung für den Fall der Fälle aus und nehmen Sie sie auf Ihre Radreise mit.*

*Alternativ können Sie das PDF-Dokument natürlich auch auf Ihrem Smartphone speichern.*

#### **I. App installieren**

1) Suchen Sie im App Store nach der *"PEDALO App"* und installieren Sie diese auf Ihrem iPhone.

2) Bei der Installation wird abgefragt ob die PEDALO App auf den Standort (Ortungsdienst) zugreifen darf.

Um die App nutzen zu können, wählen Sie bitte *"Immer erlauben"*.

Hinweis: Ist die Ortung nicht aktiviert erhalten Sie eine Fehlermeldung (siehe Screenshot). Sie müssen dann unter *Einstellungen/Pedalo/Standort* auf "Immer" ändern.

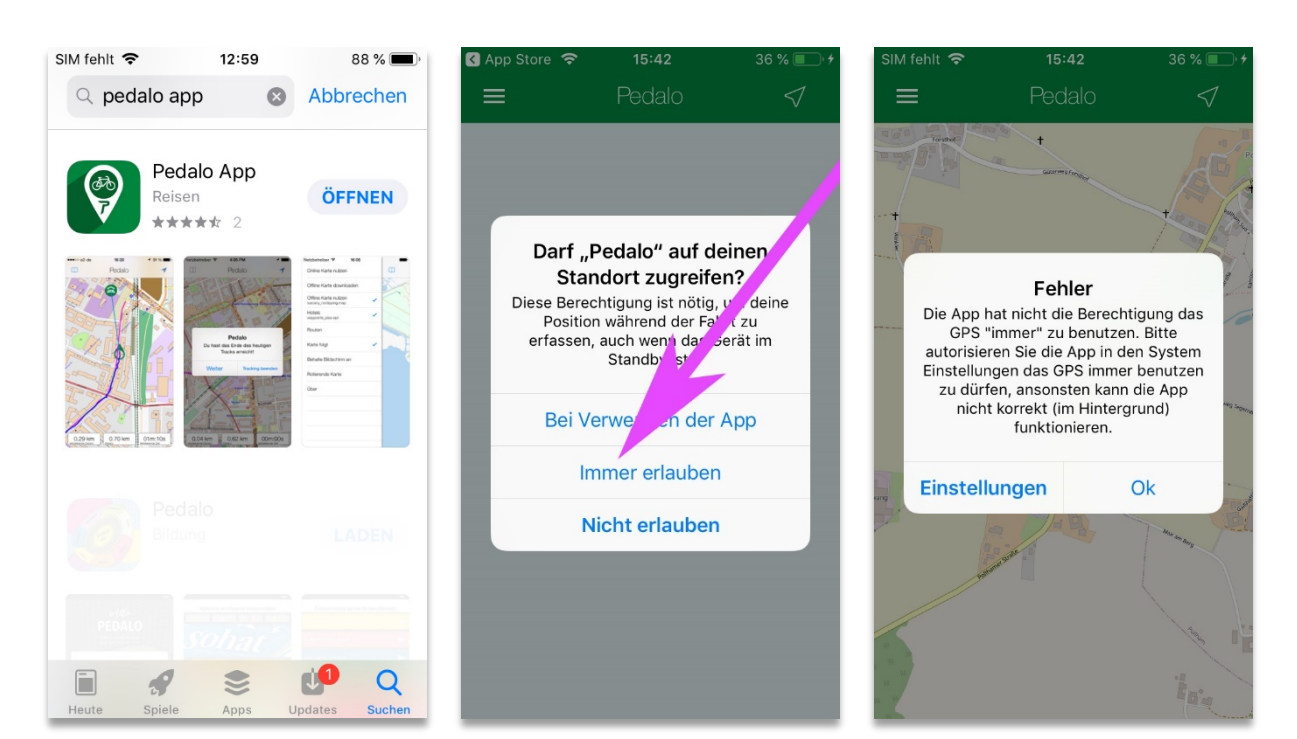

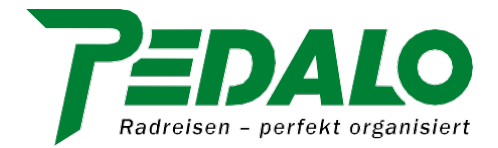

#### <span id="page-2-0"></span>**II. Menü**

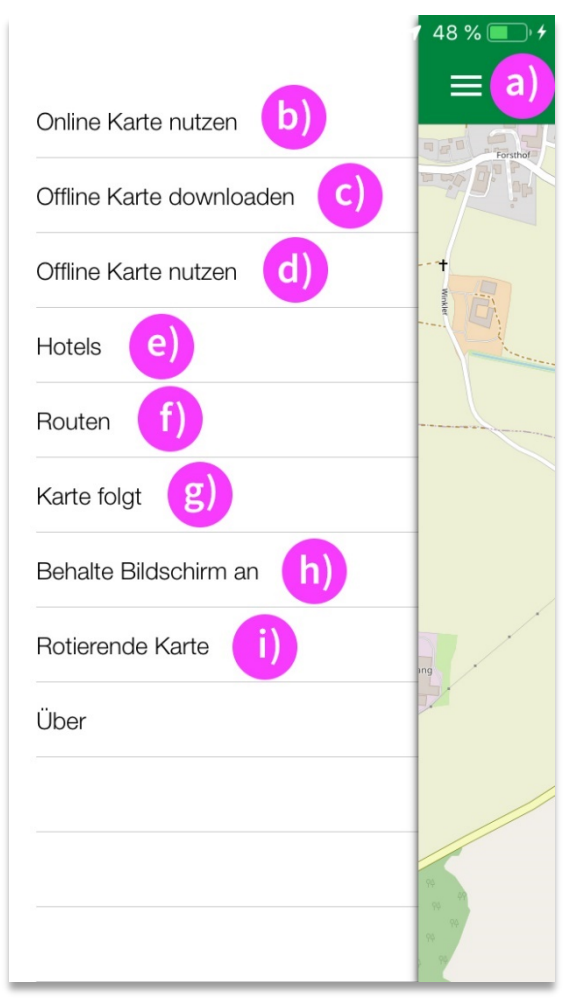

- a) *Menü einblenden:* Tippen Sie auf das Drei-Balken-Menü.
- b) *Online-Karte nutzen:* Es wird eine Onlinekarte angezeigt/verwendet (evtl. Datengebühren).
- c) *Offline-Karte downloaden:* Hier können Sie die Karte(n) zur gebuchten Radreise downloaden.
- d) *Offline-Karte nutzen:* Hier werden alle heruntergeladenen Offline-Karten angezeigt.
- e) *Hotels:* Hier wird Ihre Hotelliste angezeigt.
- f) *Routen:* Hier werden Ihre einzelnen Routen/Tagesetappen angezeigt.
- g) *Karte folgt:* Die Karte folgt während der Fahrt Ihrer aktuellen Position.
- <span id="page-2-1"></span>h) *Behalte Bildschirm an:* Der Bildschirm bleibt dauerhaft an. Akkulaufzeit verringert sich entsprechend. Wir empfehlen eine Powerbank.
- i) *Rotierende Karte:* Die Karte richtet sich während der Fahrt in Fahrtrichtung ein. Ist der Menüpunkt nicht aktiviert, bleibt die Karte nach Norden ausgerichtet.

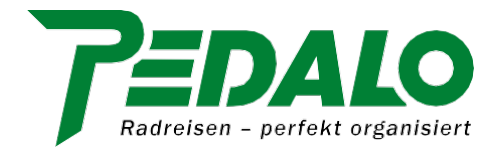

#### **III. Offline-Karte(n) downloaden**

1) Öffnen Sie das Drei-Balken-Menü und wählen Sie *"Offline-Karten downloaden".*

2) Wählen Sie die gewünschte Karte aus.

a) Bei einigen Ländern (z.B. Deutschland und Frankreich) können Sie entweder die Gesamtkarte des Landes oder regionale Karten downloaden. b) Führt Ihre Radreise durch mehrere Länder (z.B. Deutschland und Österreich), laden Sie bitte beide Offline-Karten.

48 % l

 $\equiv$ 

**Datei** 

76.7 MB

285.6 MB

359.6 MB

32.7 MB

113.4 MB

11 3 MR

uch

3) Offline-Karte laden und verwenden:

a) Die Offline-Karte(n) werden geladen …

b) … und können durch Tippen auf *"Offline-Karte nutzen"* ausgewählt und verwendet werden.

c) Abschließend aktivieren Sie bitte noch *"Karte folgt".*

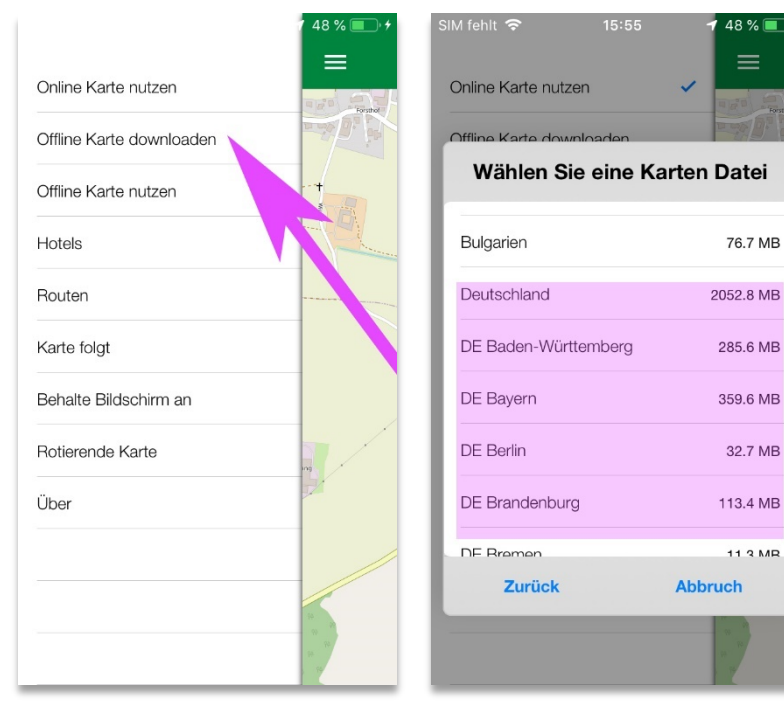

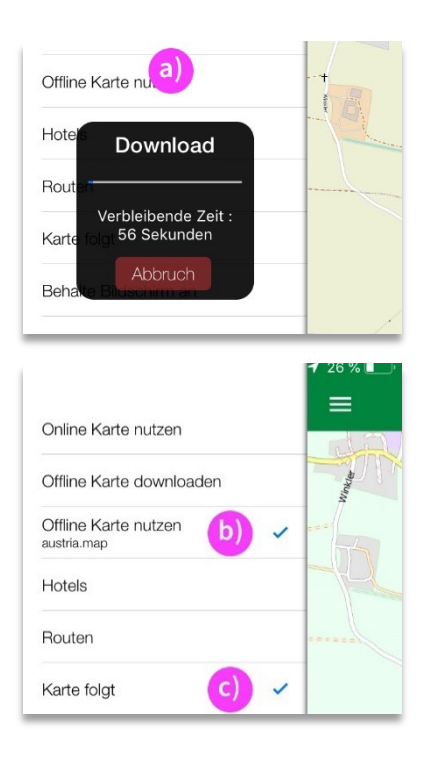

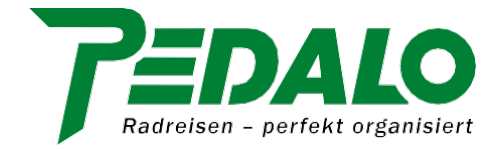

#### **IV. Hotels und Routen speichern**

Sie erhalten Ihre Hotelliste und Ihre Routen zirka zwei Wochen vor Anreise per E-Mail zugesandt (falls Sie diese bei Buchung bestellt haben).

- Hotels = Liste der gebuchten Hotels (\*.wpt-Datei)
- Routen = Tracks (\*.gpx-Datei) der einzelnen Tagesetappen (pro Etappe eine Datei)

1) Öffnen Sie die E-Mail auf Ihrem iPhone.

2) Tippen Sie auf eine Datei im Anhang und wählen Sie im darauffolgenden Dialogmenü *"In Pedalo kopieren"*.

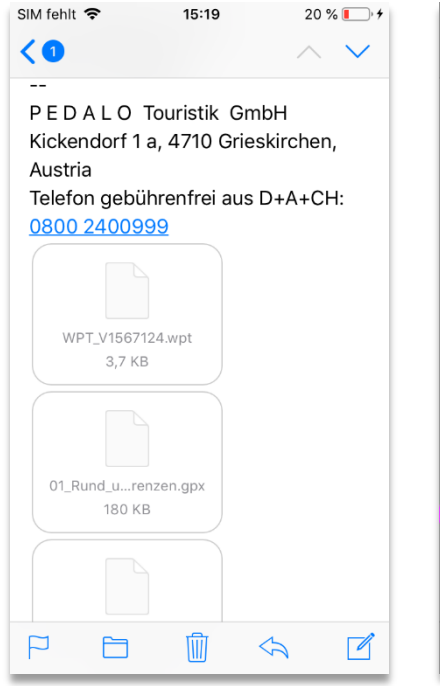

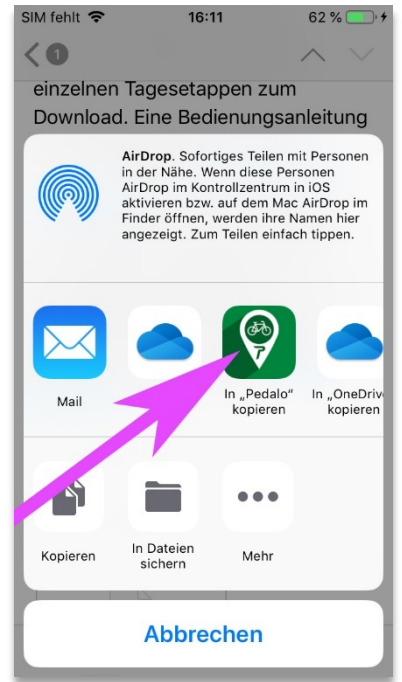

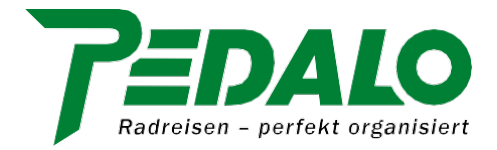

#### **V. Tagesetappe auswählen**

1) Öffnen Sie das Drei-Balken-Menü (oben links) und wählen Sie *"Routen".*

2) Wählen Sie die gewünschte Route (die Datei/den Track) aus.

3) Die Strecke wird geladen und mittels einer pinkfarbenen Linie\* dargestellt.

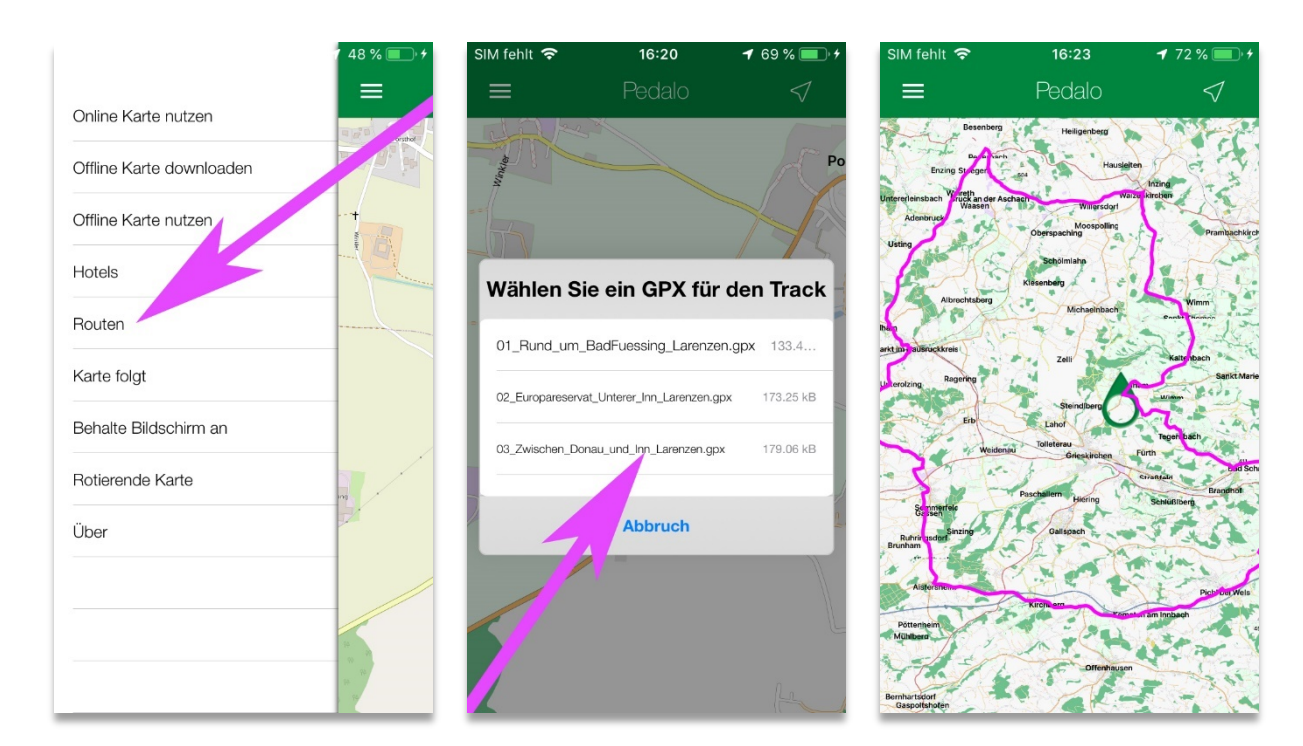

\*) Hinweis

- Wird die Strecke (pinkfarbene Linie) nicht angezeigt, liegt es wahrscheinlich daran, dass sich Ihre aktuelle Position nicht im gewählten Kartenbereich befindet.
- Durch entsprechendes Zoomen und Verschieben des Kartenausschnittes und/oder durch aktivieren von *"Karte folgt"* kann dies korrigiert werden.
- Eine Erklärung der Symbole und Anzeigen finden Sie unter Punkt [VII.](#page-7-0)

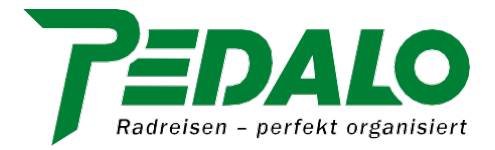

#### <span id="page-6-0"></span>**VI. Hotel auswählen**

1) Öffnen Sie das Drei-Balken-Menü und wählen Sie *"Hotels".*

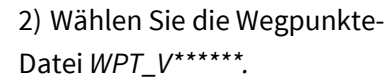

3) Legen Sie die Unterkunft Ihrer heutigen Tagesetappe fest.

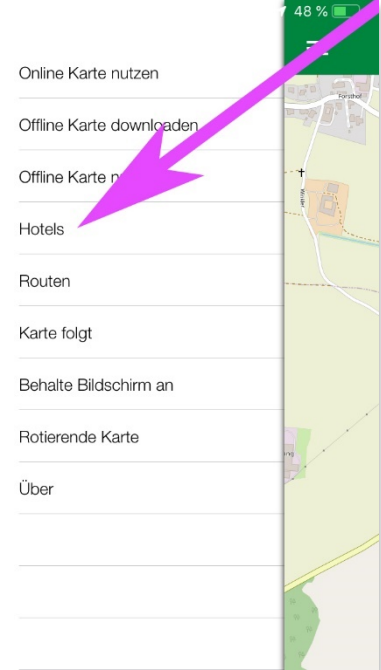

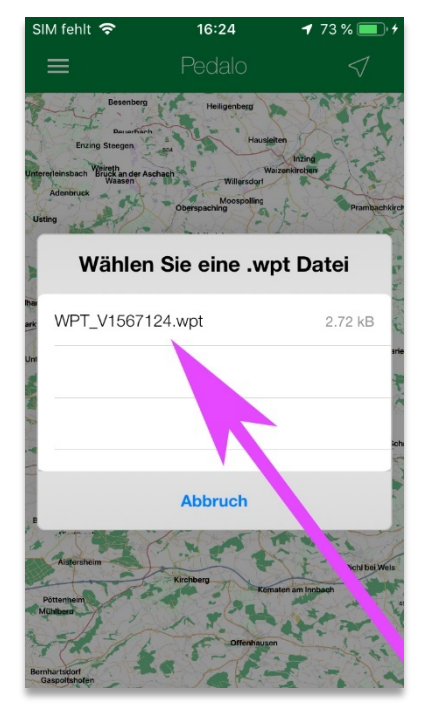

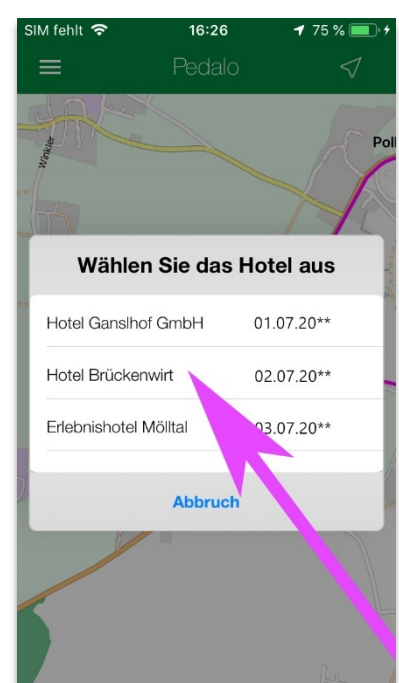

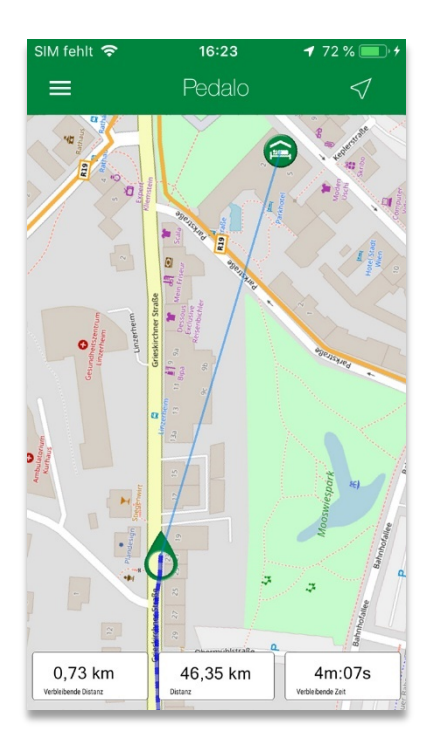

<span id="page-6-1"></span>4) Hotel und Luftlinie/Direttissimo zum Hotel sind auf der Karte eingeblendet:

- Die Luftlinie zu Ihrem Hotel wird auf der Karte als hellblaue Luftlinie dargestellt. Die Linie stellt keine Route dar, der Sie folgen können, sondern dient zur Orientierung über die Lage des Hotels. Mehr Infos zur *"Wegfindung zum Hotel"* siehe Punkt [IX](#page-8-0) [d\).](#page-8-1)
- Das Hotel erkennen Sie am grünen Hotel-Symbol (Erklärung der Symbole siehe Punkt [VII.](#page-7-0)
- Wir empfehlen, das Hotel erst zum Ende der Etappe hin einzublenden.

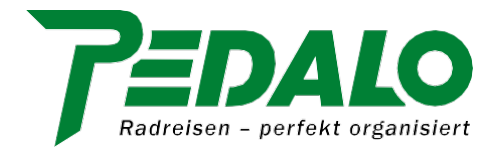

#### <span id="page-7-0"></span>**VII. Symbole und Anzeigen**

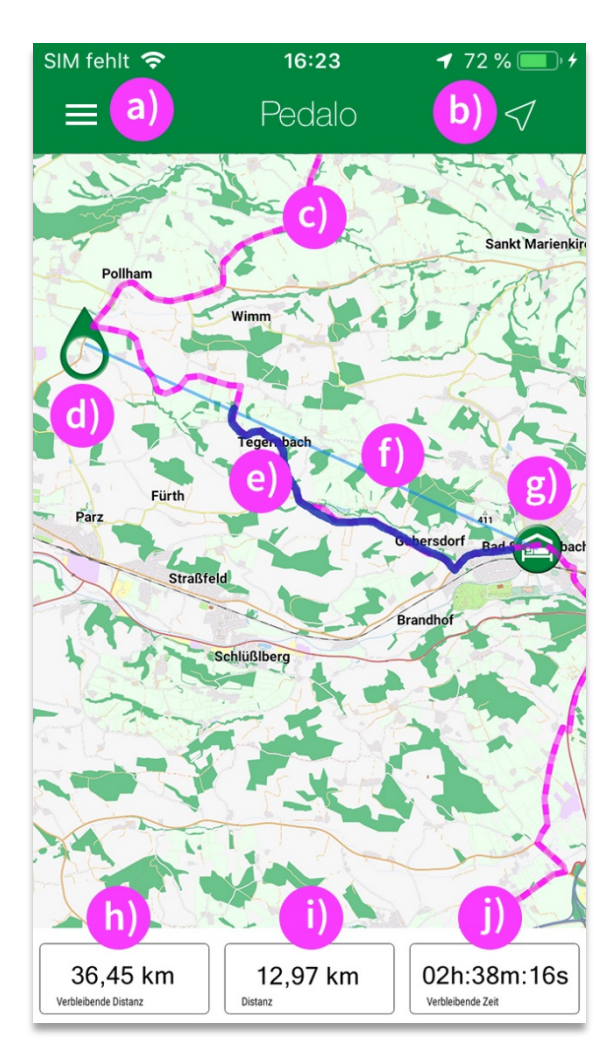

- a) Das Drei-Balken-Symbol blendet das Menü ein/aus.
- b) Durch Tippen des Pfeiles starten Sie die Routenführung.
- c) Linie pink: Ihre heutige Tagesetappe/Route.
- d) Das Symbol zeigt Ihre aktuelle Position.
- e) Linie dunkelblau: Die zurückgelegte Strecke.
- f) Linie hellblau (gerade): Die Luftlinie/Direttissimo zu Ihrem Hotel.
- g) Das Symbol zeigt die Lage Ihres Hotels an.
- h) Verbleibende Distanz: Die verbleibenden Kilometer bis zum Etappenziel.
- i) Distanz: Die zurückgelegten Kilometer.
- j) Verbleibende Zeit: Die Fahrzeit die Sie bis zu Ihrem Ziel benötigen. Wird aus der Durchschnittsgeschwindigkeit der gefahrenen Kilometer berechnet und dient als Anhaltspunkt.

#### <span id="page-7-1"></span>**VIII. Routenführung starten**

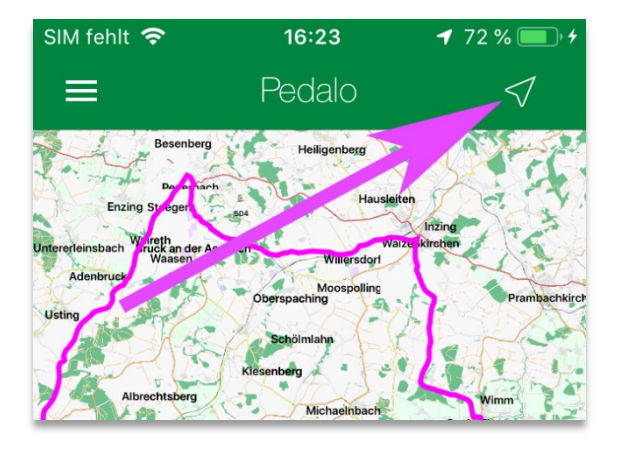

Sie können die Routenführung durch Tippen des Pfeiles rechts oben  $\frac{1}{2}$  starten bzw. beenden.

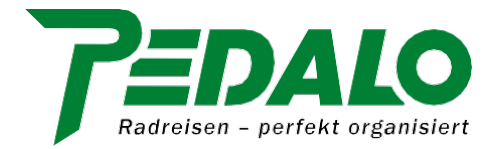

### <span id="page-8-0"></span>**IX. Unterwegs / während der Fahrt**

- a) Während der Fahrt
	- Während Sie unterwegs sind, können Sie getrost und ohne Ablenkung das Fahrradfahren genießen.
	- Kommen Sie an eine Stelle (Weggabelung, Ortseinfahrt etc.), bei der Sie sich nicht sicher sind, ob links, rechts oder geradeaus, dann werfen Sie einen kurzen Blick auf die PEDALO App und folgen weiterhin der pinkfarbenen Linie die Ihnen den richtigen Weg weist.
- b) Vom richtigen Weg abgekommen?
	- Sollten Sie einmal vom richtigen Weg abgekommen sein, so können Sie
		- i. anhand der dunkelblauen Linie die zuletzt zurückgelegte Strecke zurückradeln, bis Sie wieder auf die pinkfarbige Linie (= Originalroute) treffen, oder
		- ii. sich am Smartphone auf der Karte den kürzesten Weg zurück zur pinkfarbenen Linie suchen.
	- Entfernen Sie sich von Ihrer Route sind die pinkfarbene und die dunkelblaue Linie nicht mehr "deckungsgleich" und in den Feldern *"Verbleibende Distanz"* und *"Verbleibende Zeit"* werden keine Daten angezeigt.
- c) Auf Grund von GPS-Ungenauigkeiten während der Fahrt oder bei der Routenaufzeichnung und/oder der von Ihnen gewählten Zoomstufe der Karte kann es sein, dass die dunkelblaue und pinkfarbige Linie nicht völlig deckungsgleich ist.
	- Die Abweichung bedeutet nicht, dass Sie vom Weg abgekommen sind.
- <span id="page-8-1"></span>d) Wegfindung zum Hotel (siehe Punkt [VI](#page-6-0) [4\)](#page-6-1)
	- Die von uns zur Verfügung gestellten Tracks der Tagesetappen enden in der Regel außerhalb der Übernachtungsorte.
	- Der letzte Teil der Wegstrecke bis zum Hotel ist auf der Karte nicht als exakter Track (pinkfarbige Linie) eingezeichnet, sondern als hellblaue Linie (Luftlinie).
	- Die hellblaue Linie (Luftlinie) ist der gerade Weg (die Direttissimo) zu Ihrer Unterkunft:
		- Es handelt sich dabei nicht um eine Route, der Sie folgen können.
		- Die Linie dient lediglich als Anhaltspunkt zu Position und Entfernung Ihrer Unterkunft.
	- Wir haben bewusst auf ein Routing verzichtet, weil:
		- i. Das Fahrrad durch Fuzos und gegen Einbahnen geschoben werden kann (= kurzer, direkter Weg),
		- ii. Sie sich so noch jederzeit und überall ein kühles Abschlussgetränk genehmigen
		- iii. oder Sie noch eine Besichtigungsrunde drehen können, bevor Sie in Ihre Unterkunft radeln.
- e) Wenn Sie es bevorzugen, den Bildschirm Ihres Smartphones während der Fahrt anzubehalten (siehe Punk[t II](#page-2-0) [h\),](#page-2-1) empfehlen wir Ihnen die Mitnahme einer Powerbank.
- f) Bitte beachten Sie auch, dass unsere App nicht auf Tablets funktioniert.

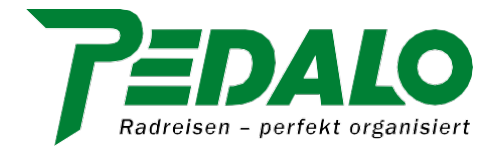

#### **X. Wie kann ich die PEDALO App zu Hause testen?**

Das Auswählen der Offlinekarte, einer Tagesetappe und eines Hotels können Sie zu Hause schon testen. Bitte beachten Sie dabei Folgendes:

- Im Drei-Balken-Menü muss der Punkt *"Karte folgt"* aktiviert sein, damit die geografische Position der ausgewählten Tagesetappe in den Bildschirm gerückt werden kann.
	- Sollten Sie die Route (pinkfarbige Linie) nicht sehen, ändern Sie bitte die Zoomstufe und verschieben Sie die Karte entsprechend.
- Ihre aktuelle Position kann bei diesem Test nicht angezeigt werden, da Sie sich (noch) nicht im Zielgebiet befinden.

Wollen Sie testen, wie ein Routenverlauf/eine Strecke während der Fahrt "aufgezeichnet" wird, gehen Sie bitte wie folgt vor:

- 1) Aktivieren Sie im Drei-Balken-Menü *"Online-Karte nutzen".*
- 2) Entfernen Sie die Häkchen bei *"Hotels"* sowie *"Routen".*
- 3) Starten Sie die App (siehe Punkt [VIII](#page-7-1) Navigation/Routenführung starten).
- 4) Bewegen/fahren Sie sich ein paar Meter:
	- Der zurückgelegte Weg wird in Form einer dunkelblauen Linie dargestellt.
	- Im Feld "Distanz" wird die zurückgelegte Distanz angezeigt.
	- Die Felder *"Verbleibende Distanz"* und *"Verbleibende Zeit"* bleiben leer, da keine Route ausgewählt ist/wurde.
- 5) Wenn Sie fertig sind, beenden Sie die "Aufzeichnung" (siehe Punk[t VIII\)](#page-7-1).